## How to "Import" an ESRI Shape File into Map 3D 2017 or Civil 3D 2017

- 1. Launch Map 3D or Civil 3D
- 2. On Command Line type "Mapimport"
- 3. Change Files of Type to ESRI Shapefile (\*.shp)
- 4. Locate your shapefile to import
- 5. Modify the import "Properties" see below

| A Import - L:\vc_public_works\\Soils.shp X                                                                                                    |                                                    |                                         |                 |               |                           |  |
|----------------------------------------------------------------------------------------------------|----------------------------------------------------|-----------------------------------------|-----------------|---------------|---------------------------|--|
| 100                                                                                                    | oordinate system —<br>3-VF<br>)83 California State | Spatial filter<br>None  Current display |                 |               |                           |  |
| Driver options Driver Options Changing these options may affect the layout of the import properties table. Import properties for each layer imported: |                                                    |                                         |                 |               |                           |  |
| Input Layer                                                                                                    | Drawing Layer                                      | Object Class                            | Input Coordinat | Data          | Points                    |  |
| Soils                                                                                                    | Soils                                              | <none></none>                           | CA83-VF         | <none></none> | <acab_point></acab_point> |  |
| Saved profiles<br>Load<br>Current profile:                                                                                                    | ed profiles<br>Load Save Import polygons as        |                                         |                 |               |                           |  |
|                                                                                                    |                                                    |                                         | OK              | Cancel        | Help                      |  |

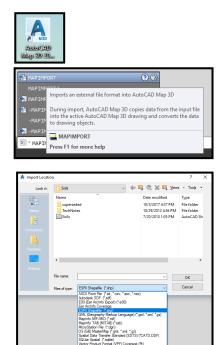

Click once on "Soils" in the "Drawing Layer box. You will see a tiny box appear, click once on it to bring up properties for the "Drawing Layer" choices.

| Import properties for each layer imported: |                      |                       |               |                           |  |
|--------------------------------------------|----------------------|-----------------------|---------------|---------------------------|--|
| Input Layer                                | Frawing Layer Object | Class Input Coordinat | Data          | Points                    |  |
| Soils                                      | Soil 🗸 🗸 🖃 «None»    | CA83-VF               | <none></none> | <acab_point></acab_point> |  |
|                                            |                      |                       |               |                           |  |

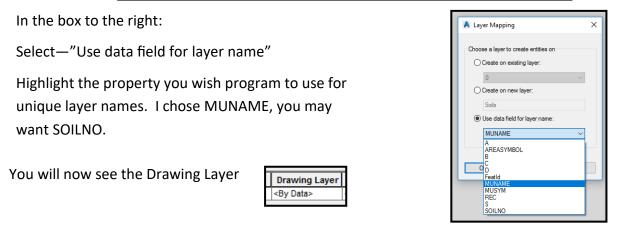

Now do the same thing to the Data box.

| Data          |   |
|---------------|---|
| <none></none> | < |
|               |   |

Select—"Create object data"

Click OK

Click OK to start the import.

Next you will see the polygon boundary
 lines for each soil layer on the screen. If
 you don't see anything type Zoom, Extents.

Open the Layer Manger to see all the layers. From here you can change **ByLayer** colors.

Or, simply select a line, right click and select **Properties** and make changes there.

| Attribute Data                                                               | $\times$                  |
|------------------------------------------------------------------------------|---------------------------|
| <ul> <li>Do not import attribute data</li> <li>Create object data</li> </ul> |                           |
| Object Data                                                                  |                           |
| Soils                                                                        | ~                         |
| Add unique key field                                                         | Select Fields<br>AdMapKey |
| ОК                                                                           | Cancel Help               |

Things I find helpful:

I lock my Properties and Layer Manager tool bars on the sides of my screen.

I use "Quick Select" to find all the objects on a particular layer.